# STEP 11. 図形の形を変える

#### 1. 四角形の角の形を変えましょう

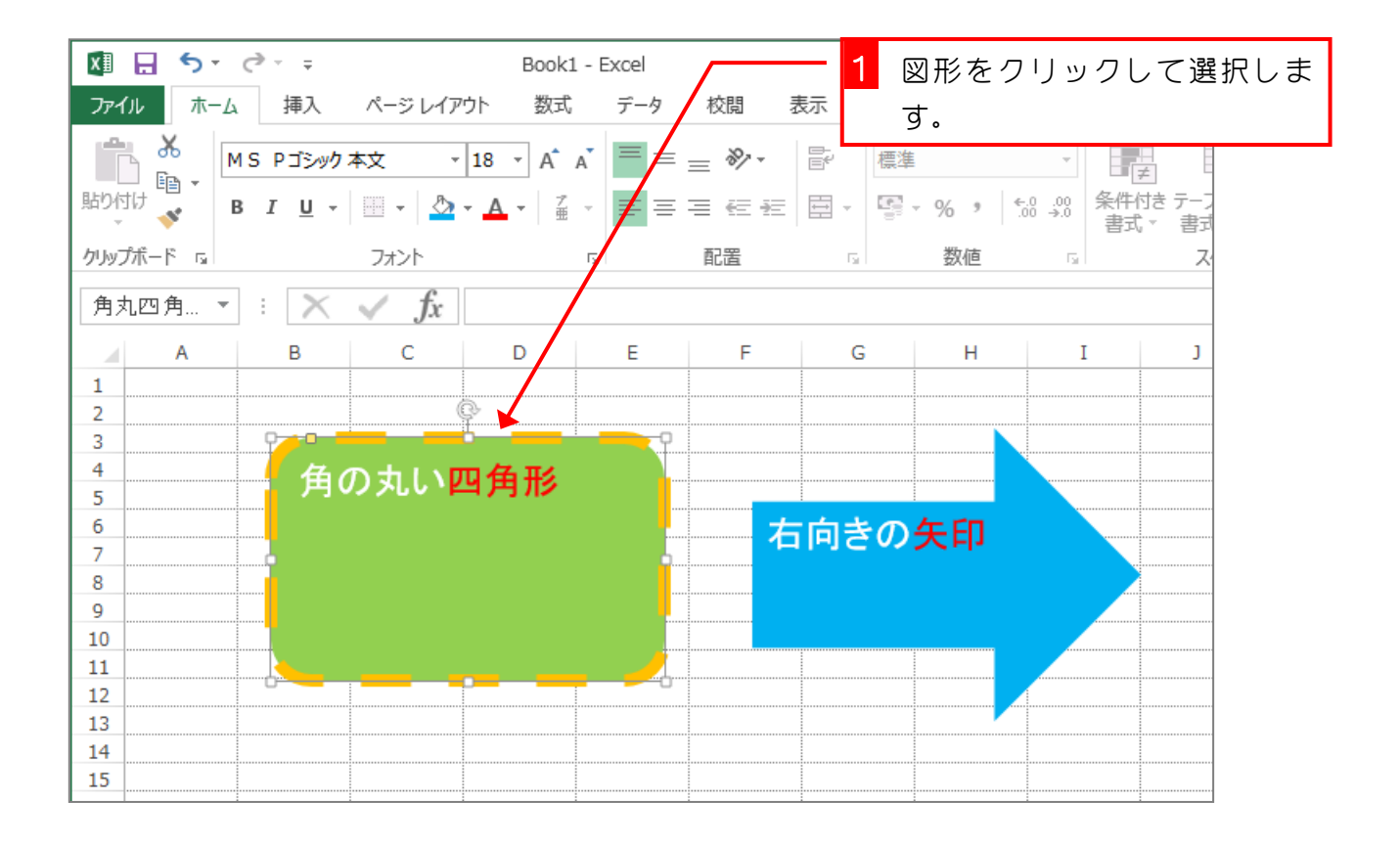

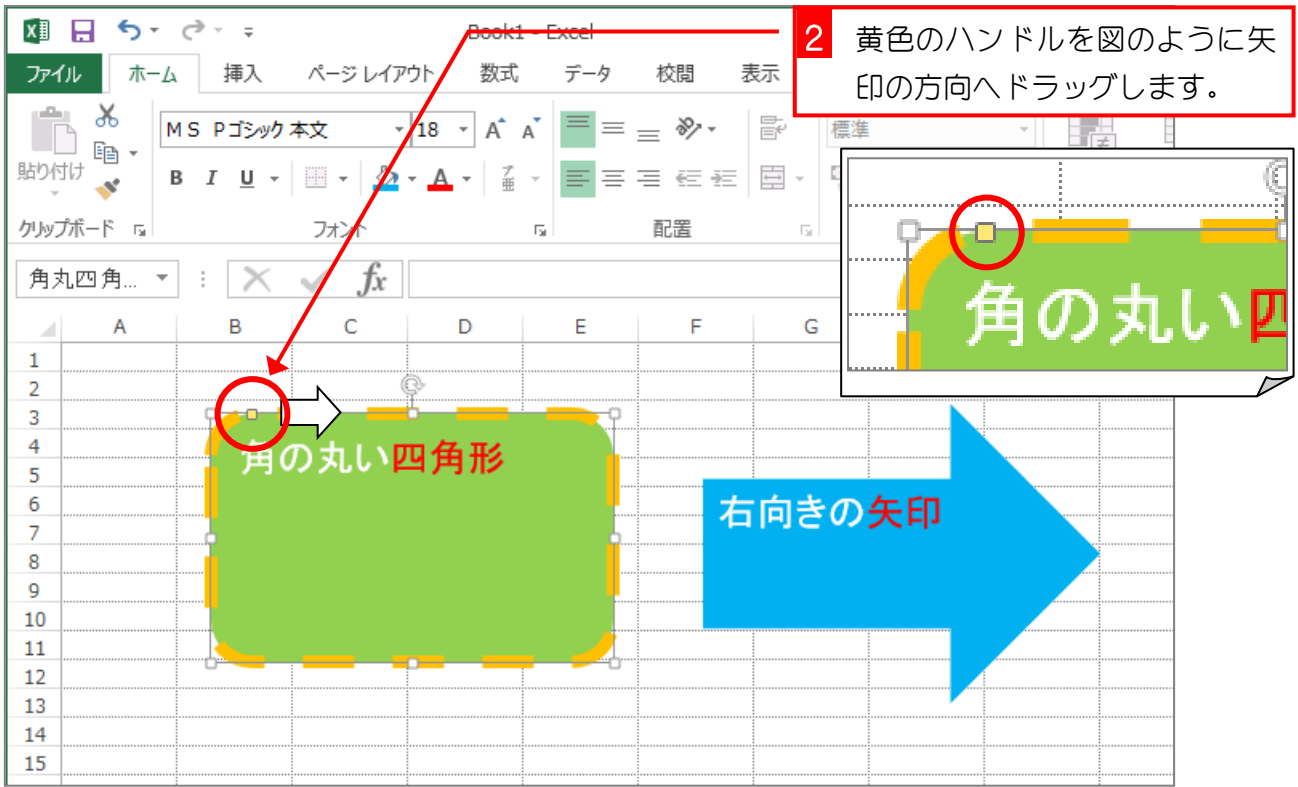

Excel2013 初級4

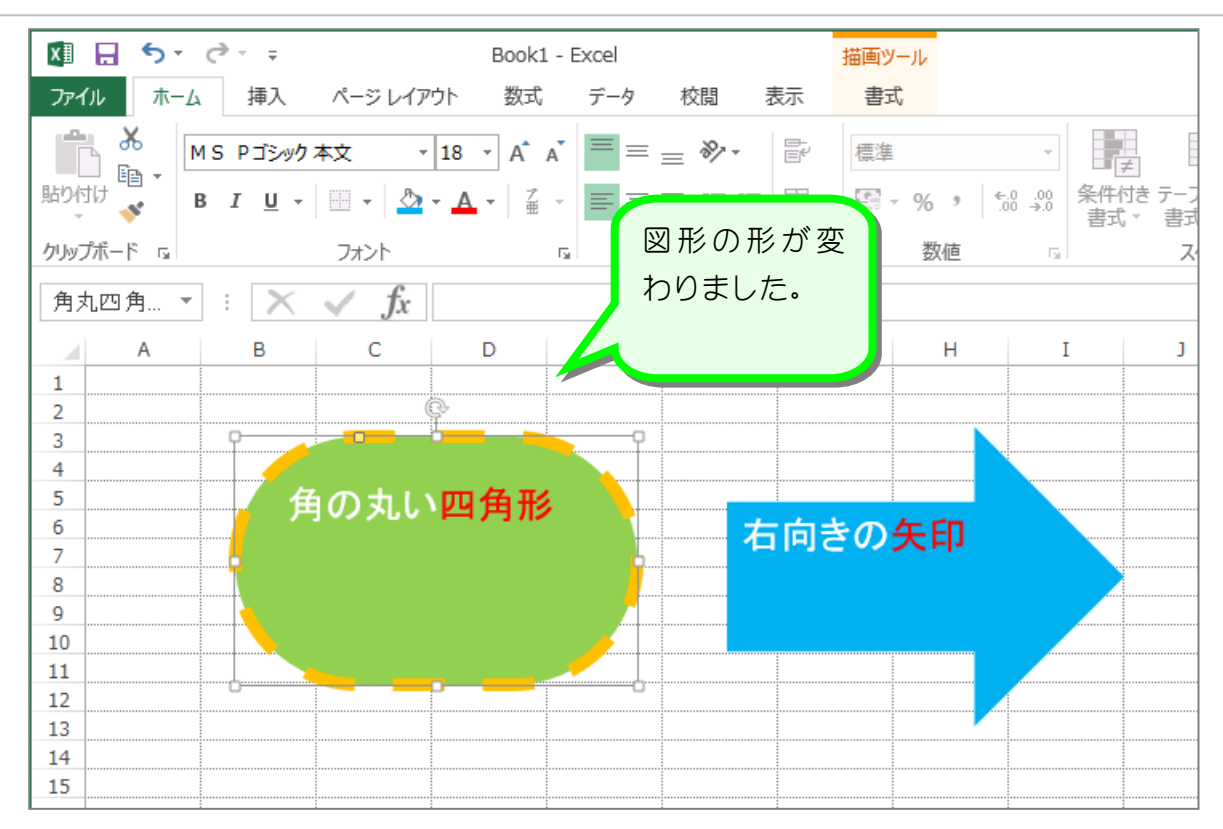

纯君思思

■ 図のように図形の形を変えましょう。

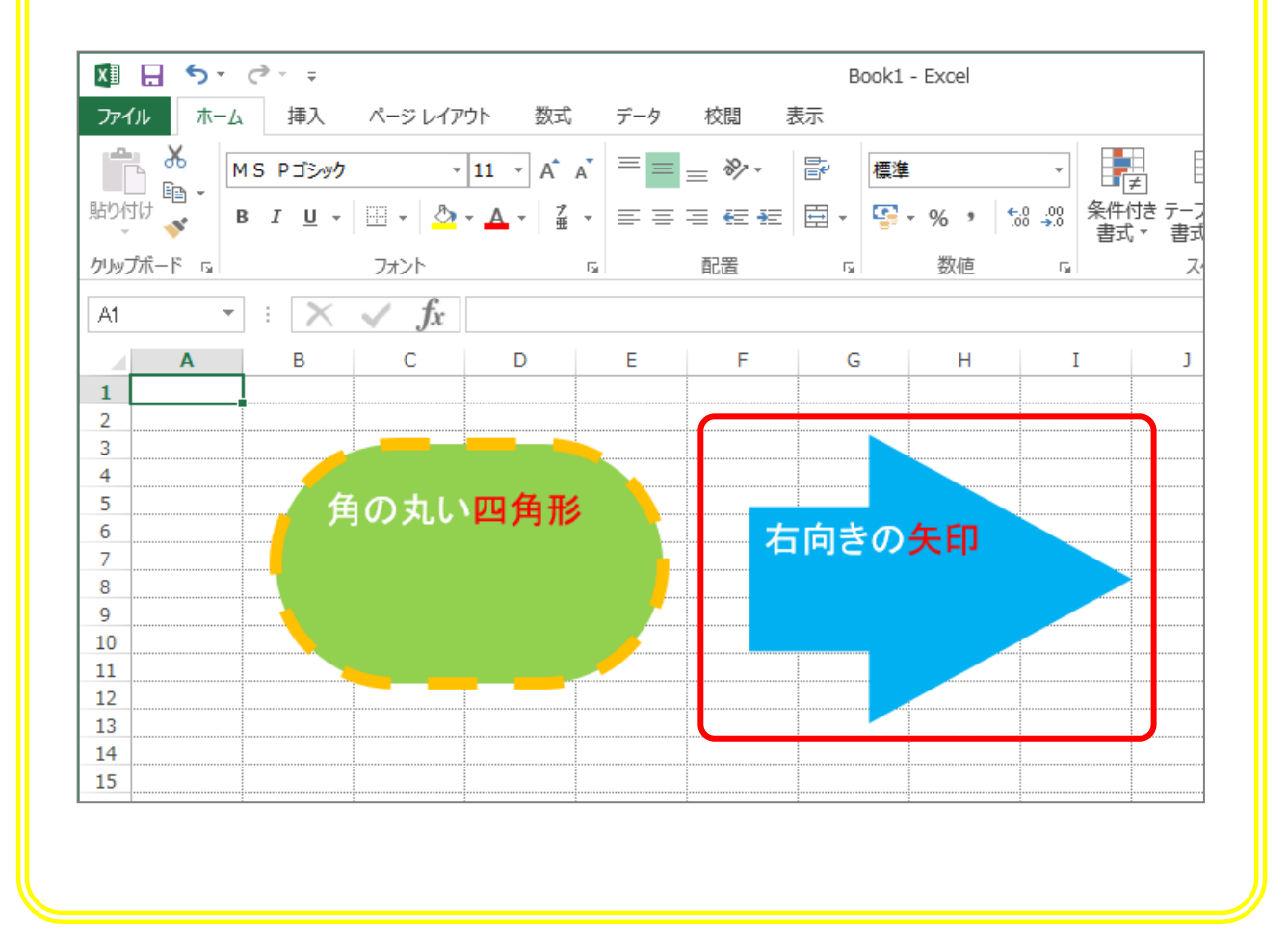

 $- 24 -$ 

## STEP 12. 図形の角度を変える

#### 1. 左の図形を右に傾けましょう

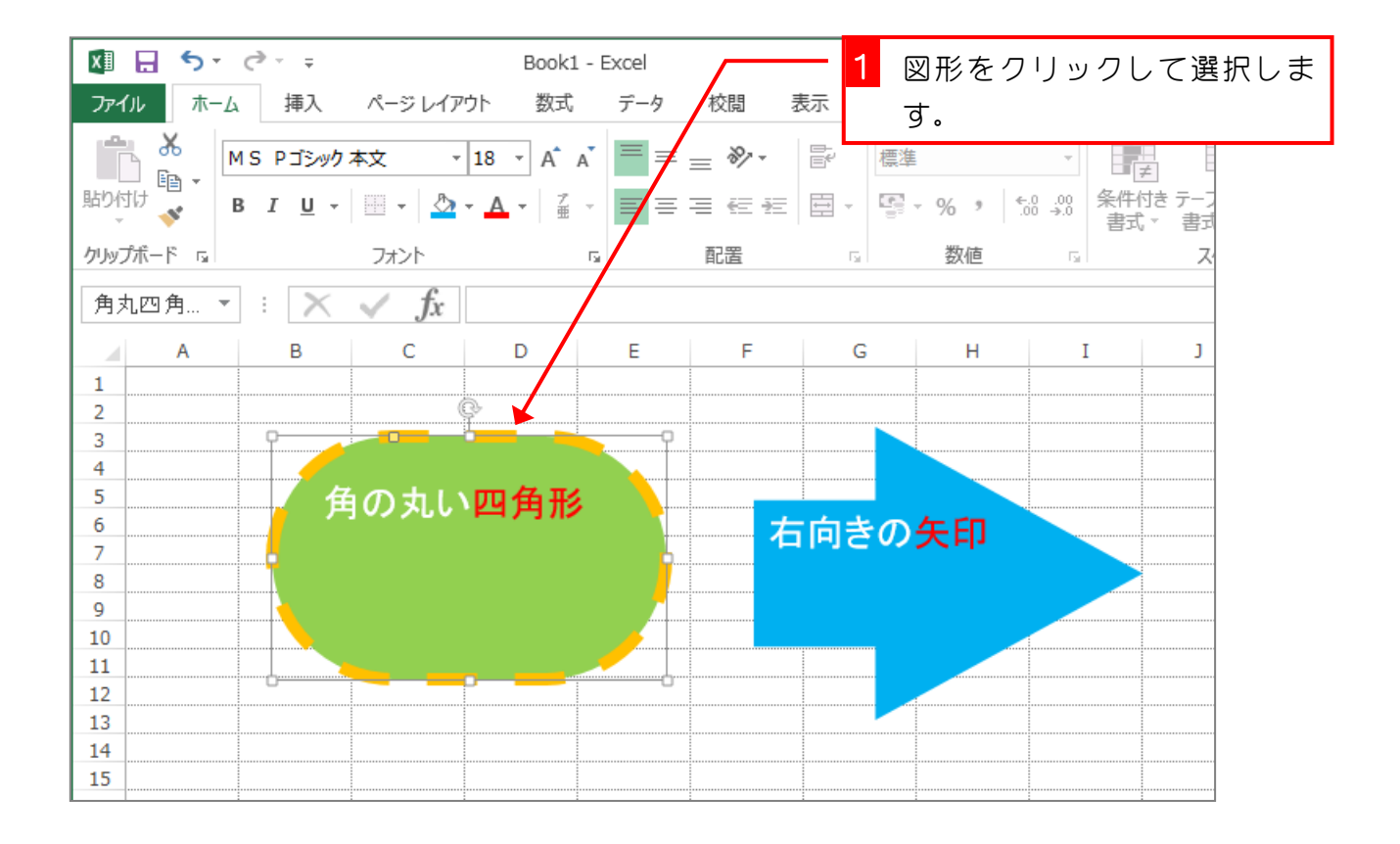

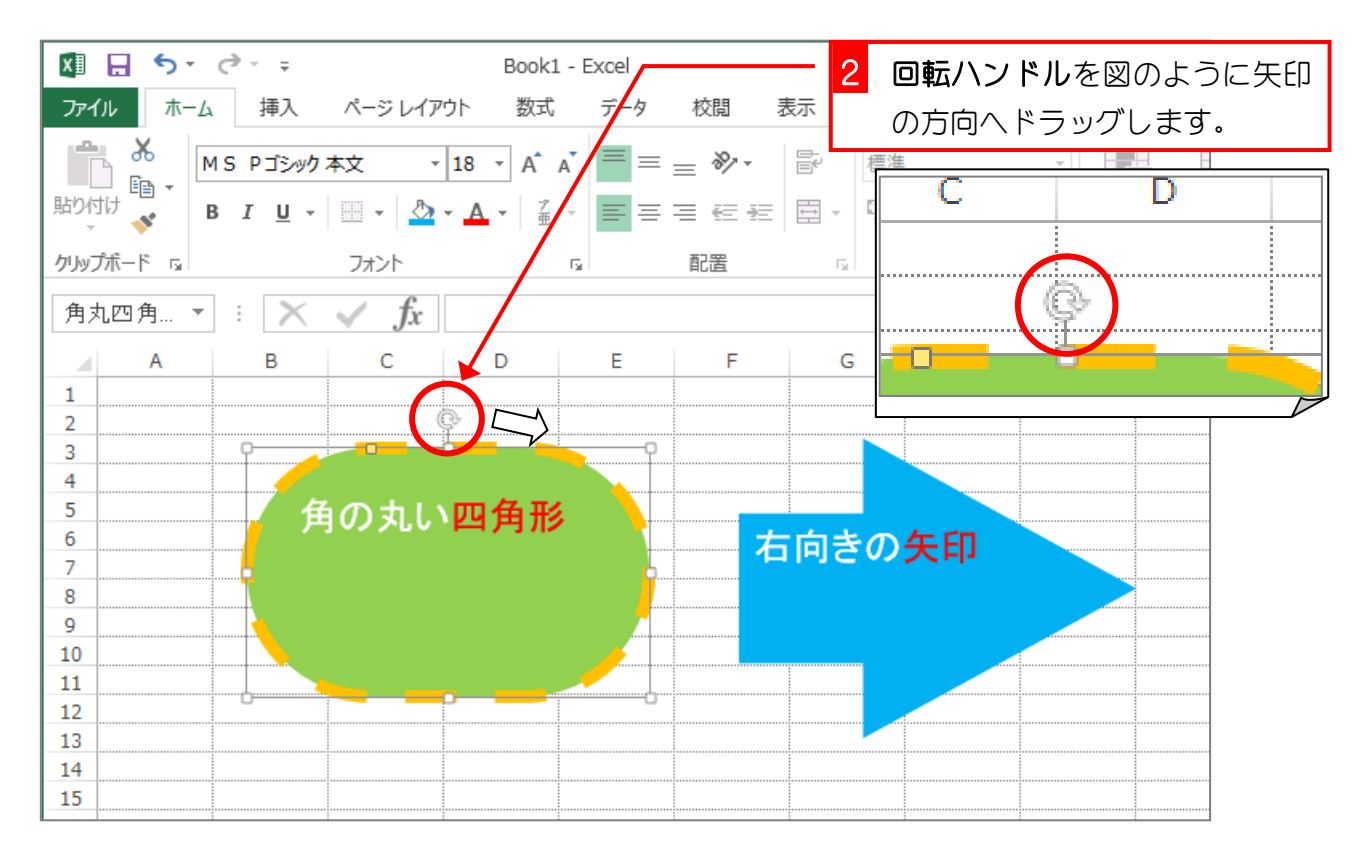

Excel2013 初級4

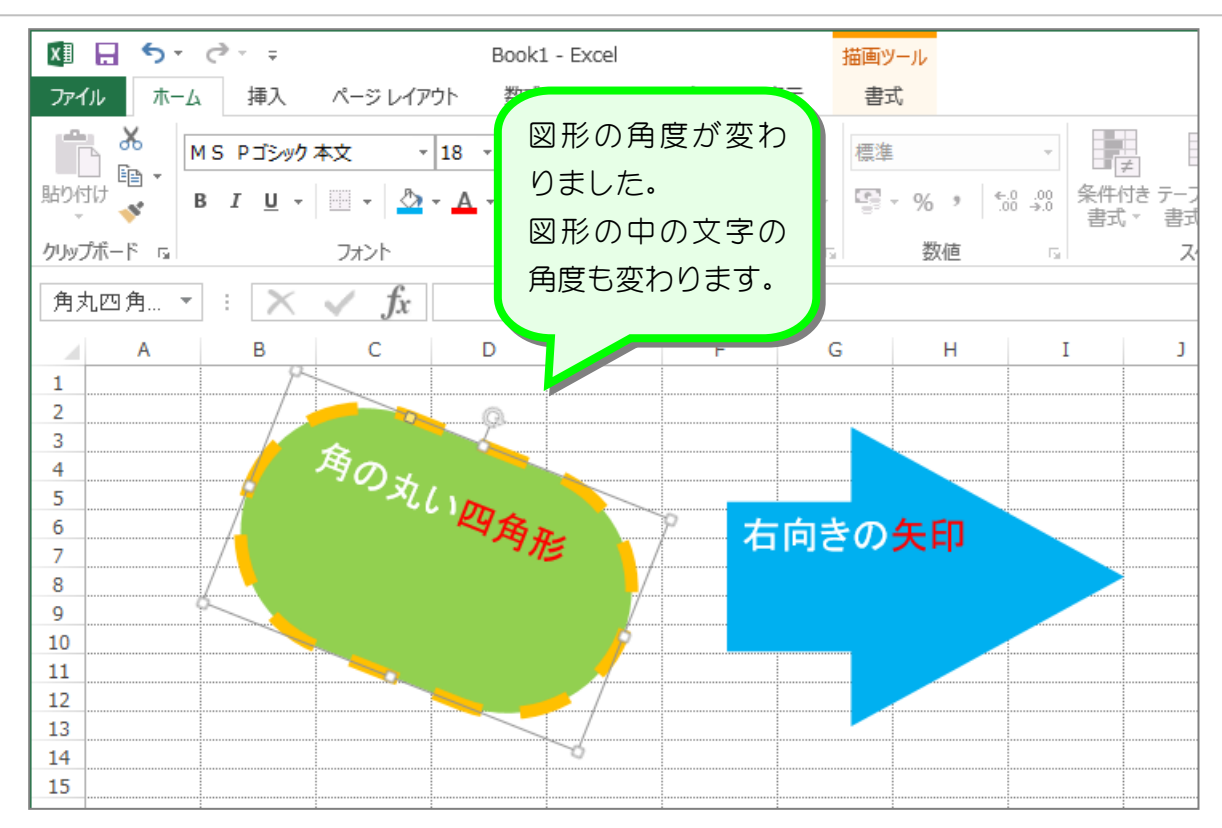

■ 図のように図形の角度を変えましょう。

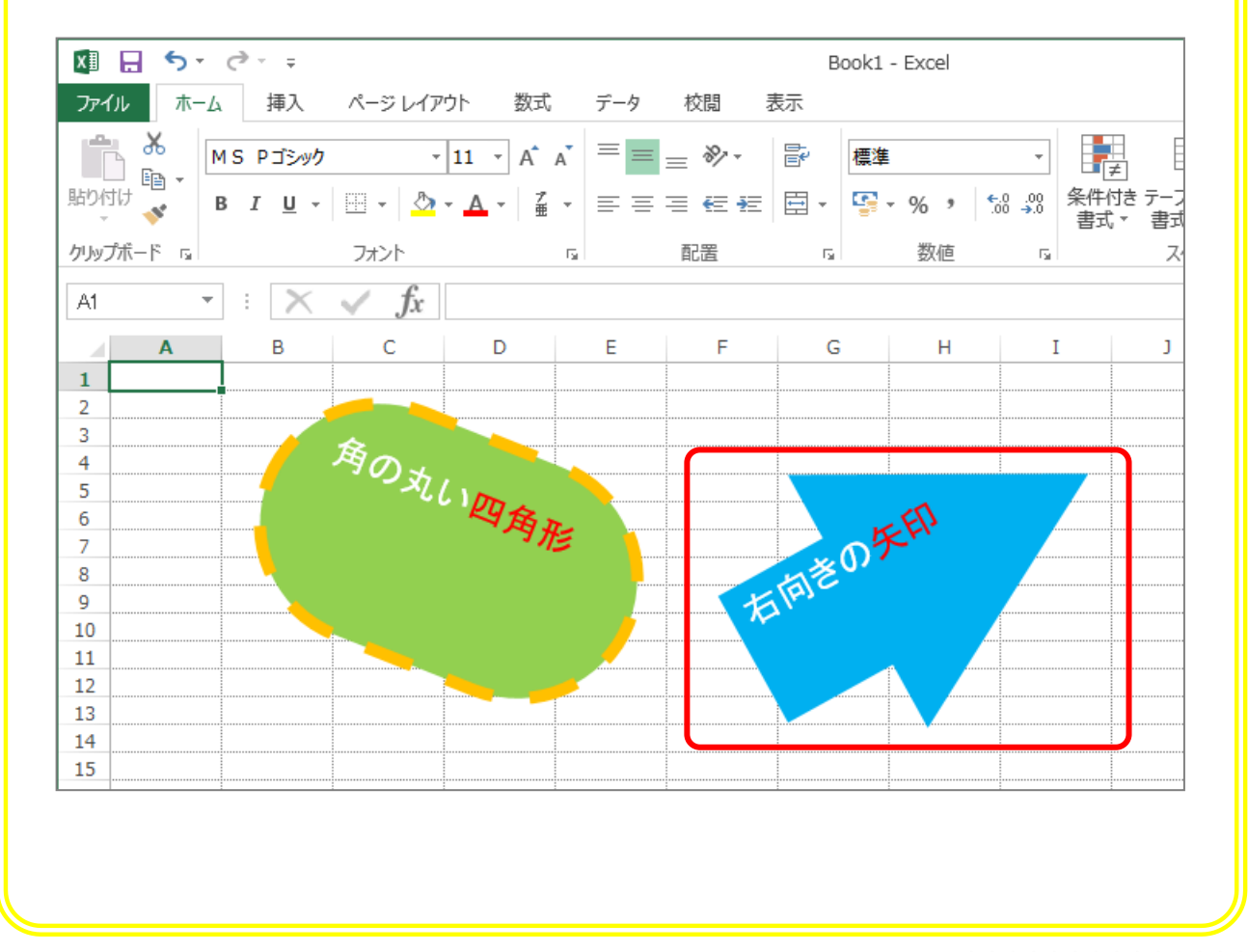

## STEP 13. ワードアートの挿入

### 1. ワードアートを使って「ワードアートのお稽古」と挿入 しましょう

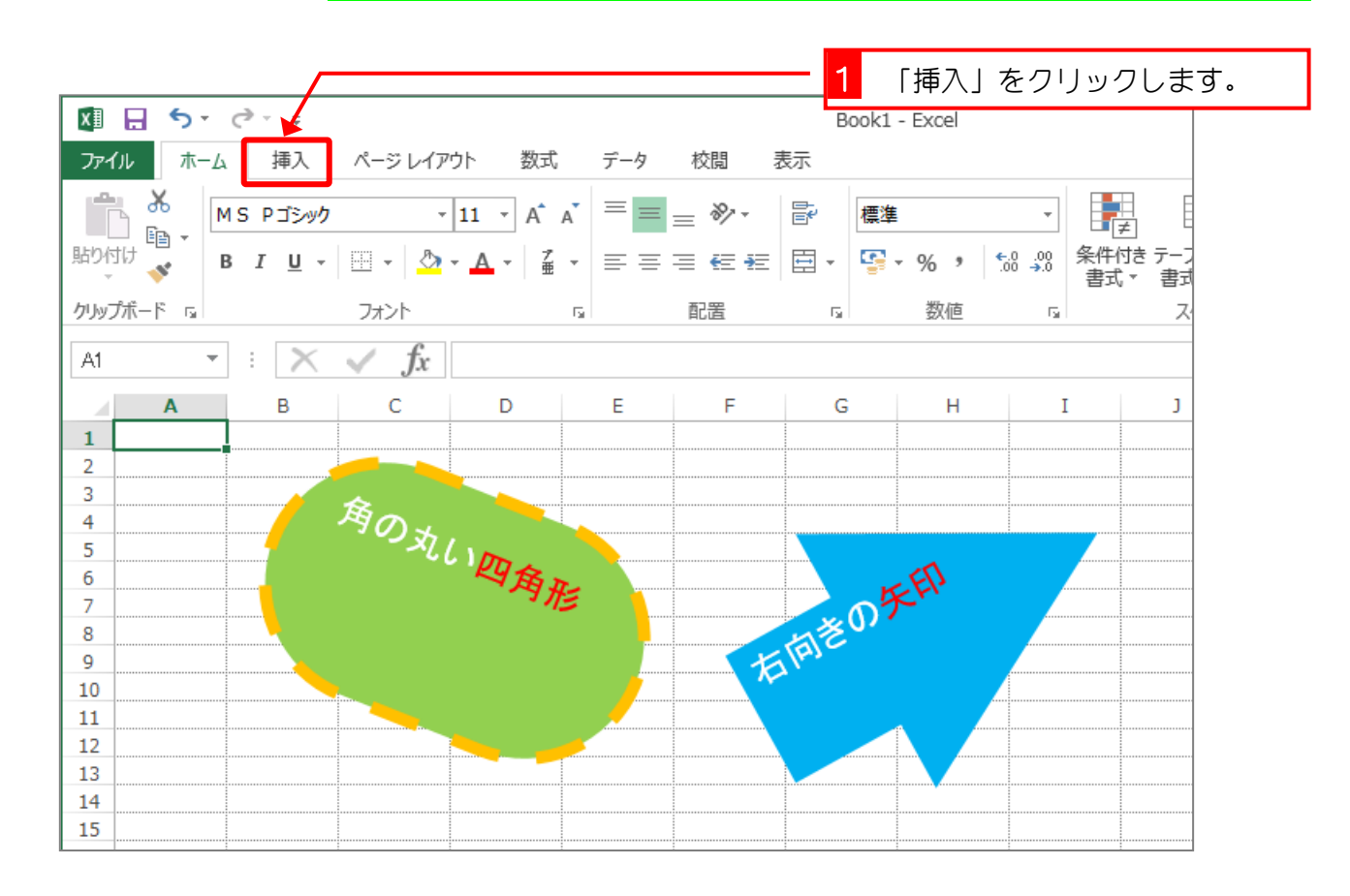

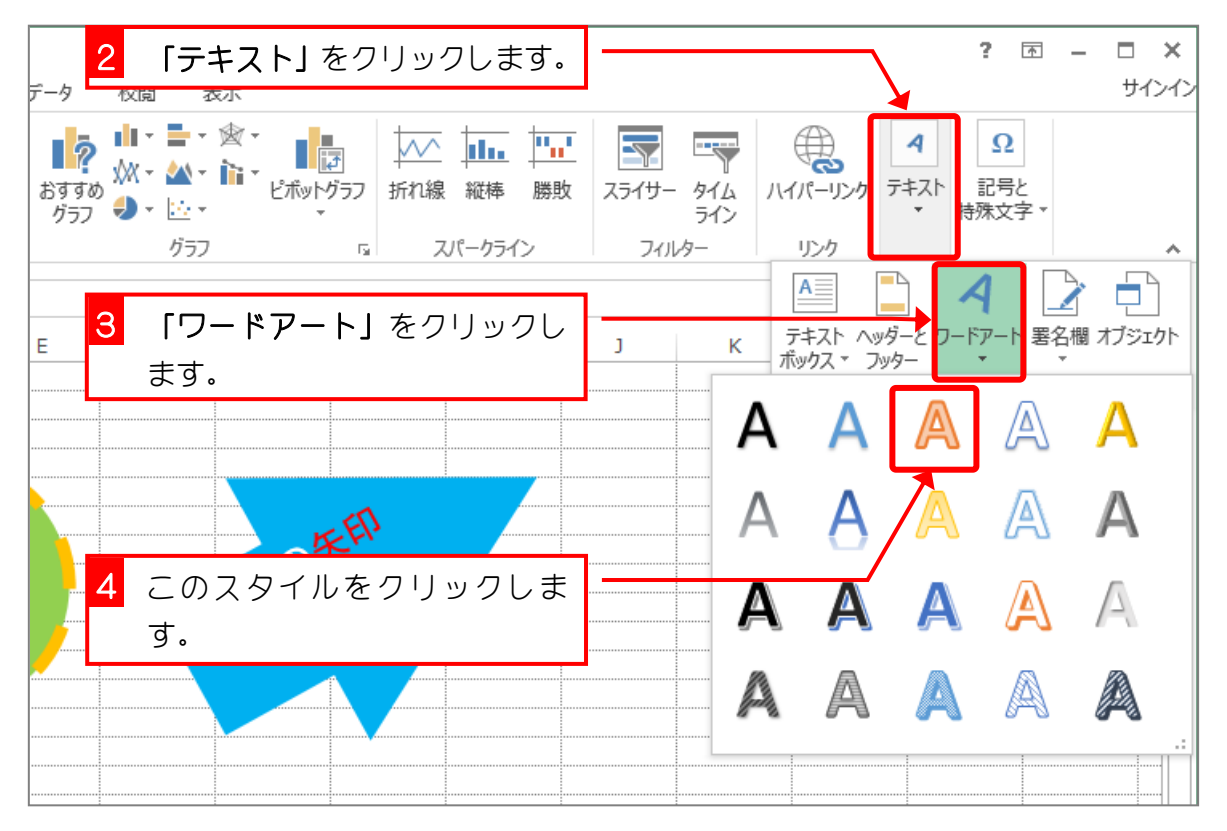

- 27 -

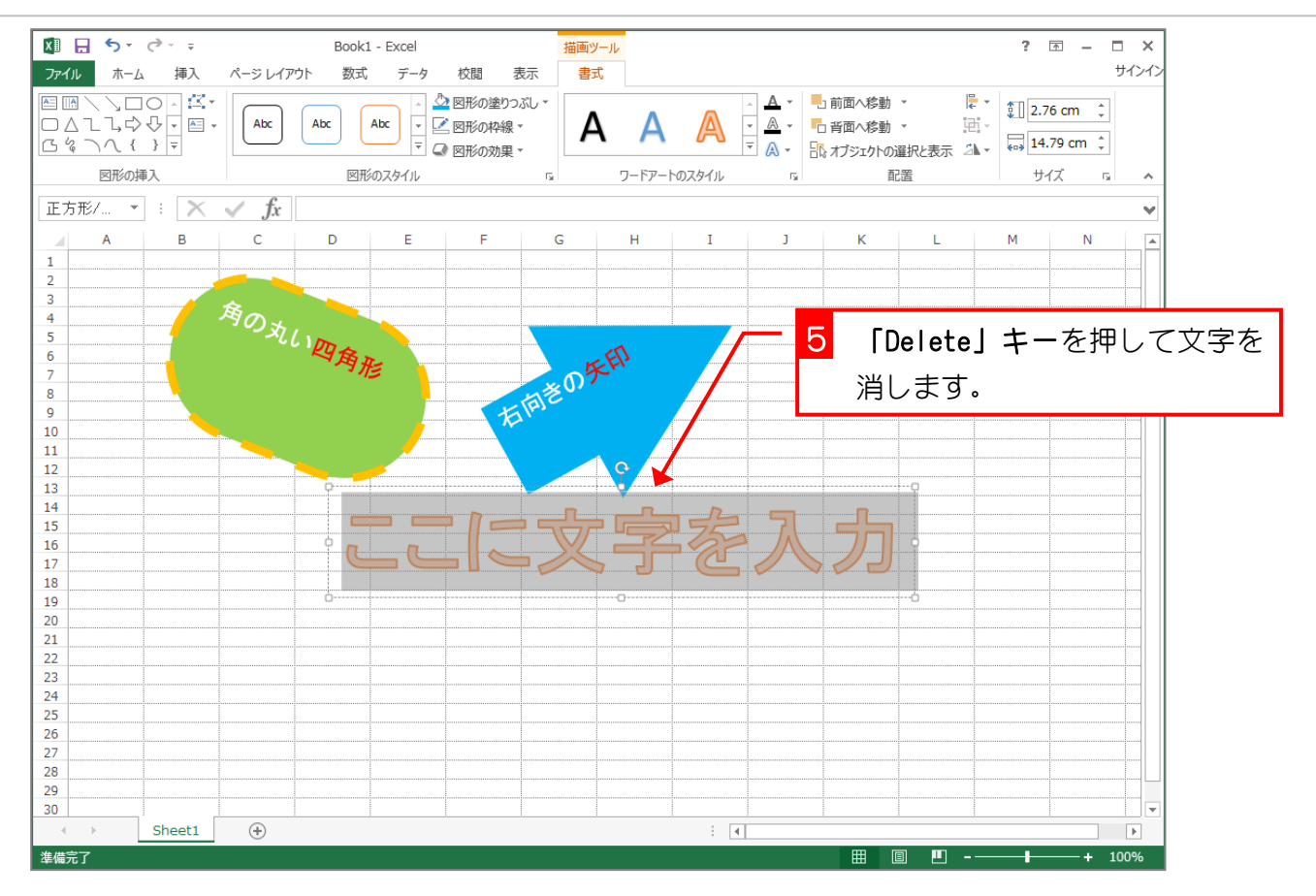

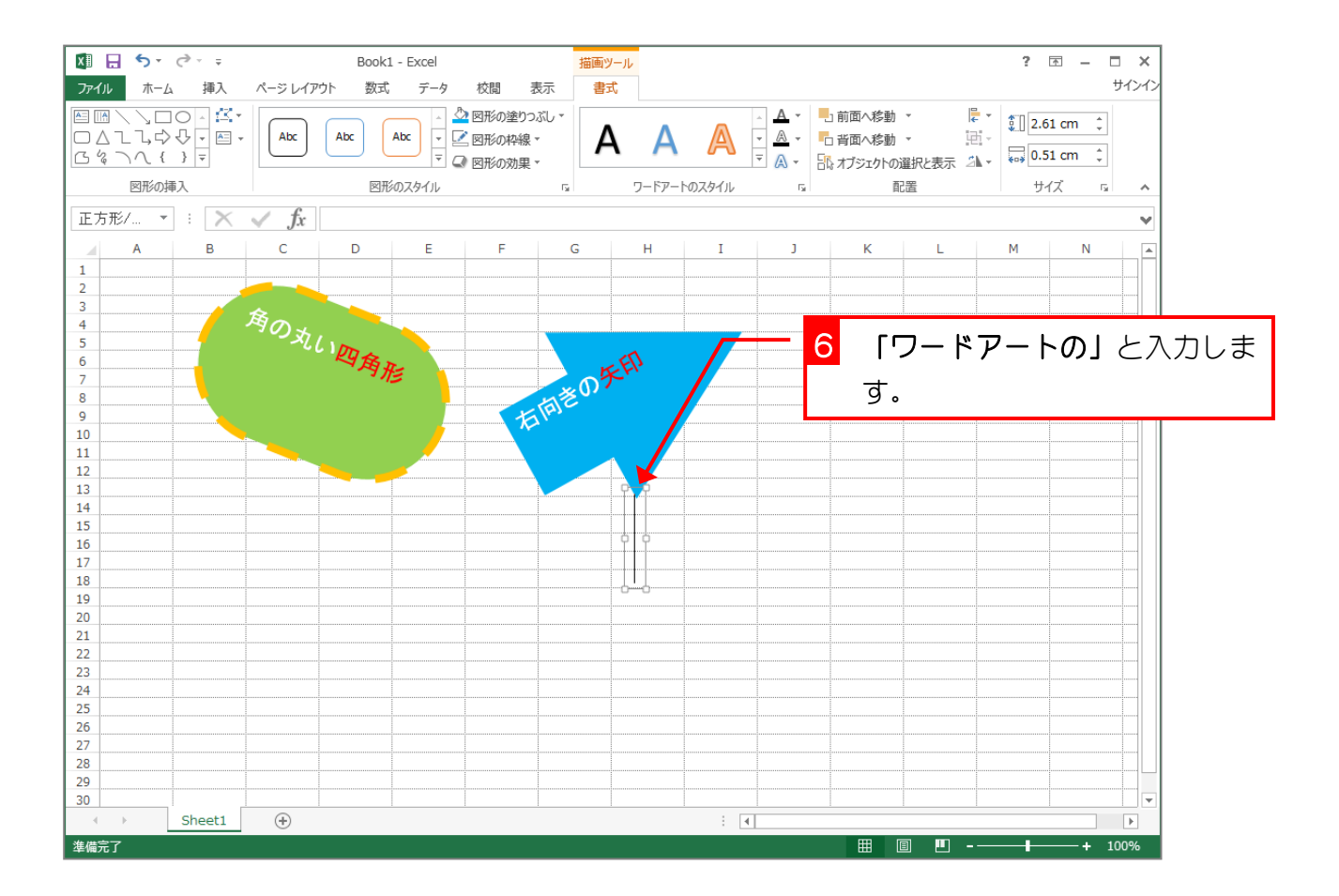

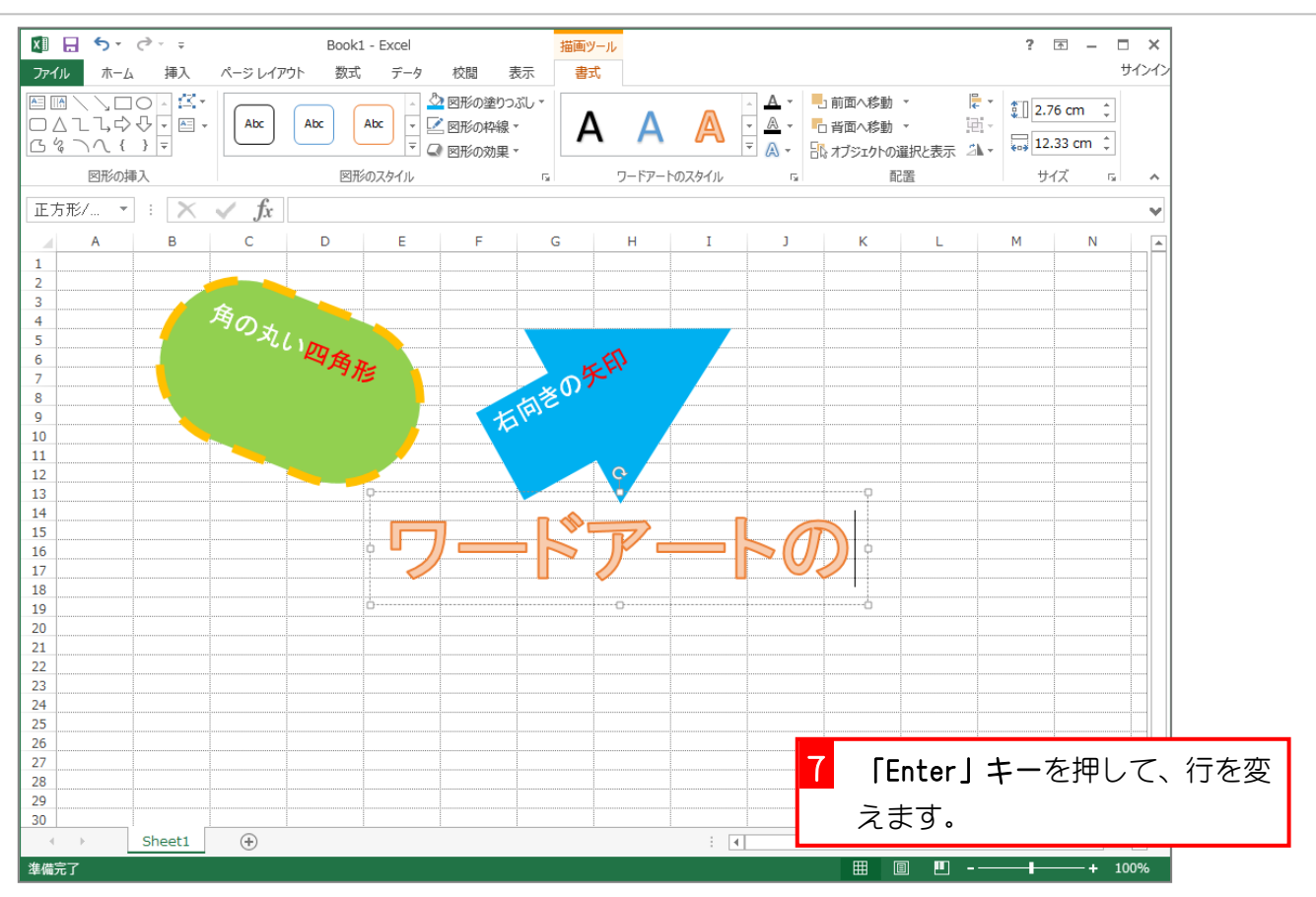

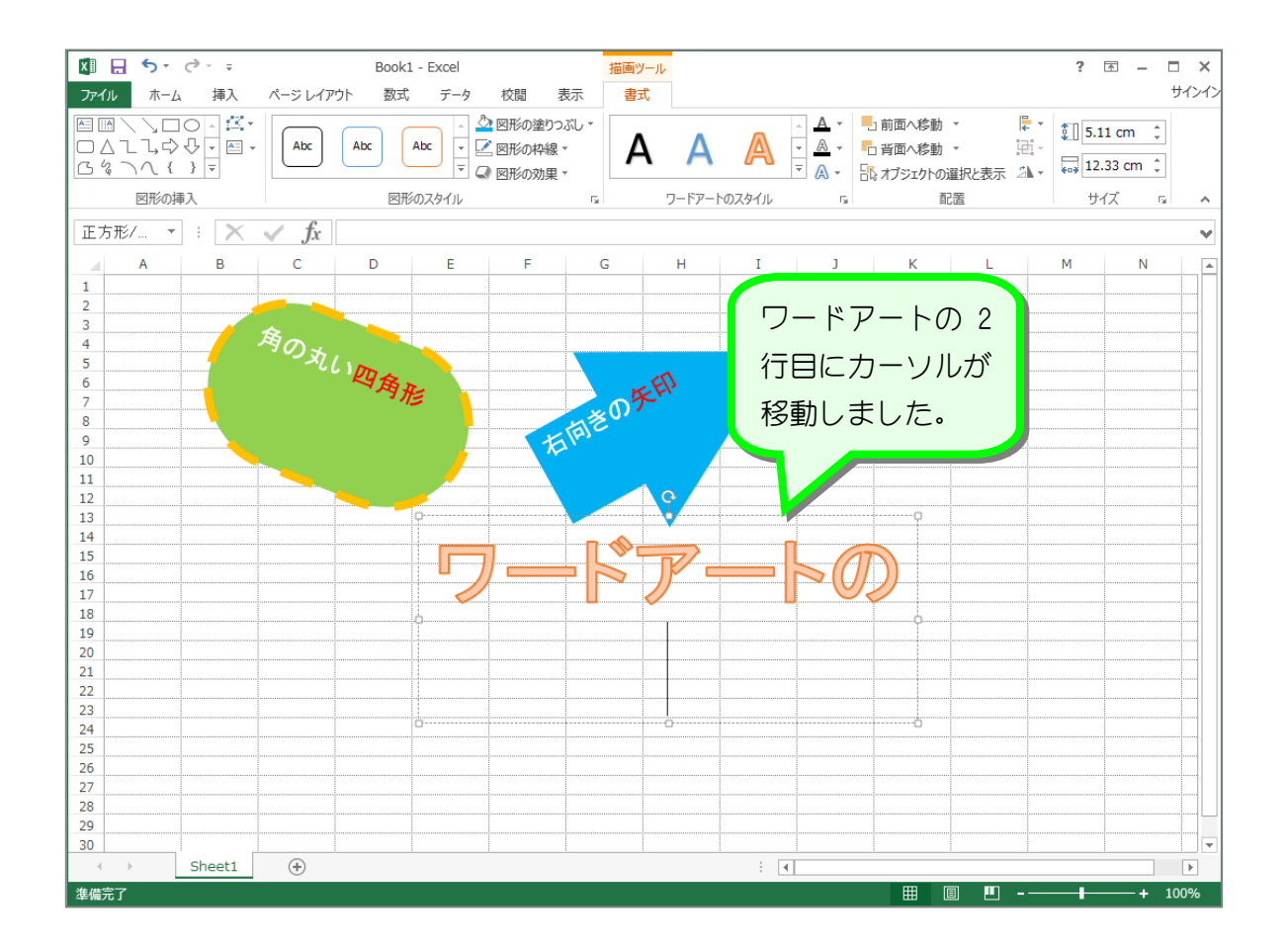

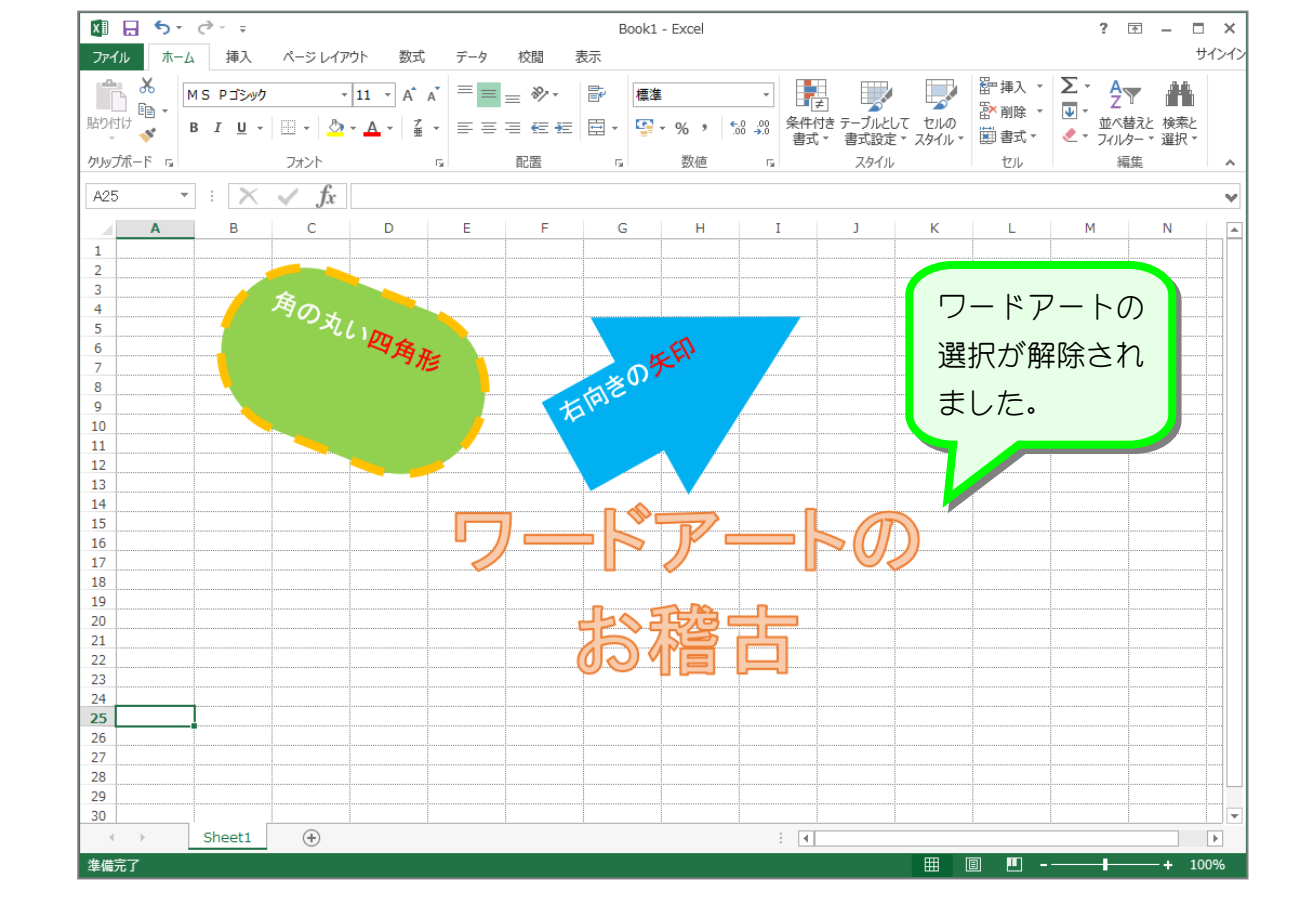

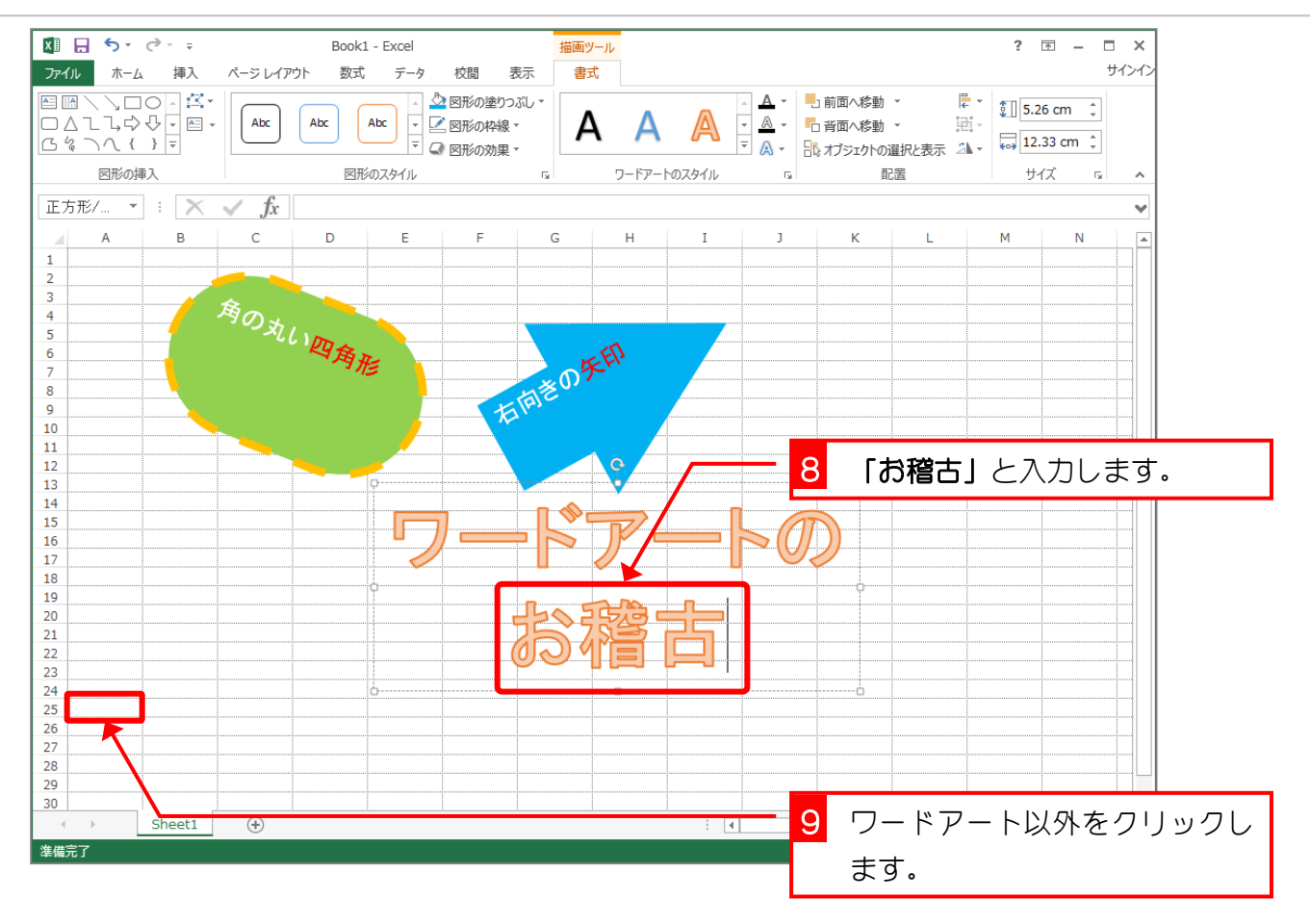

# STEP 14. ワードアートを移動する

### 1. ワードアートを左の方に移動しましょう

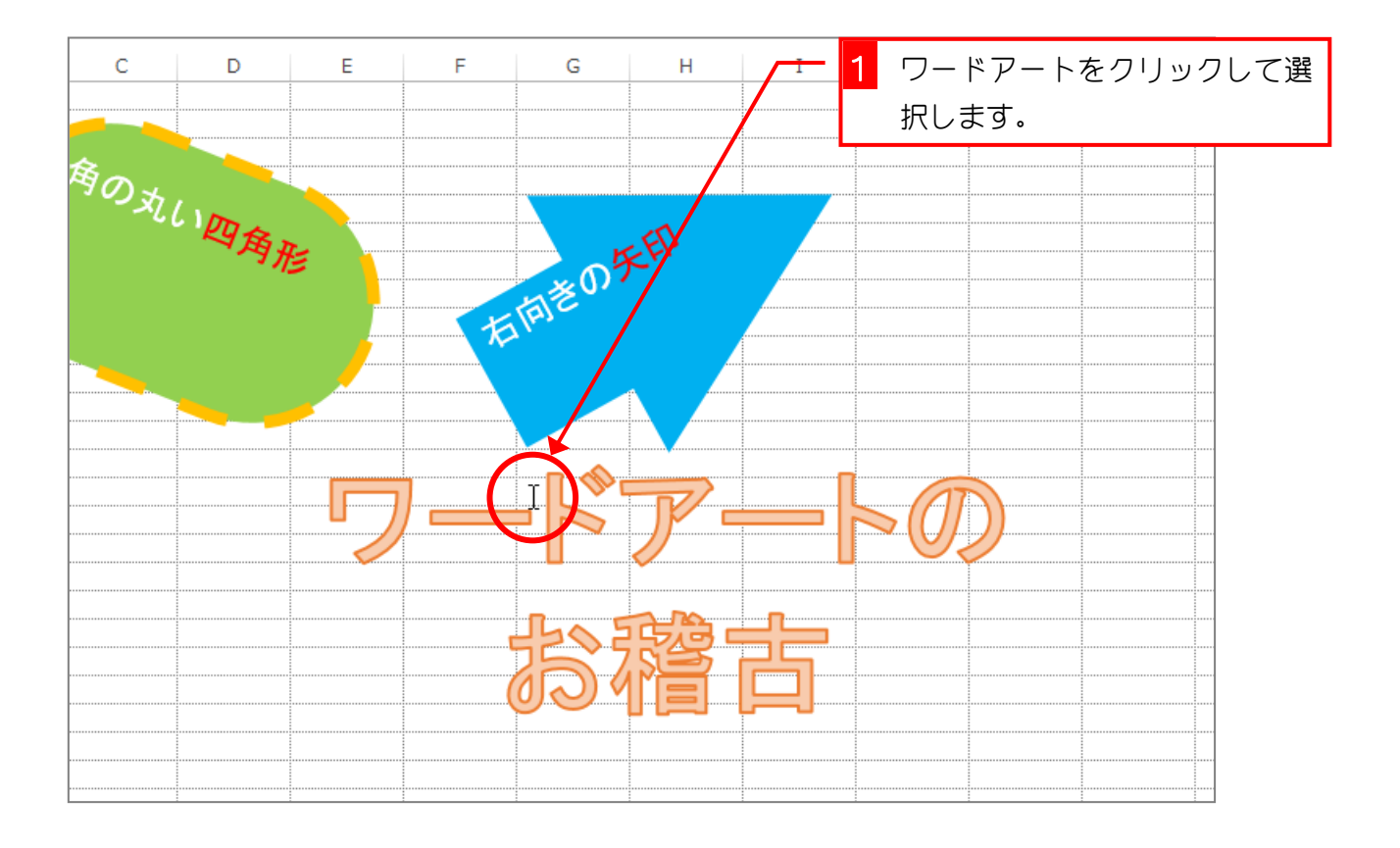

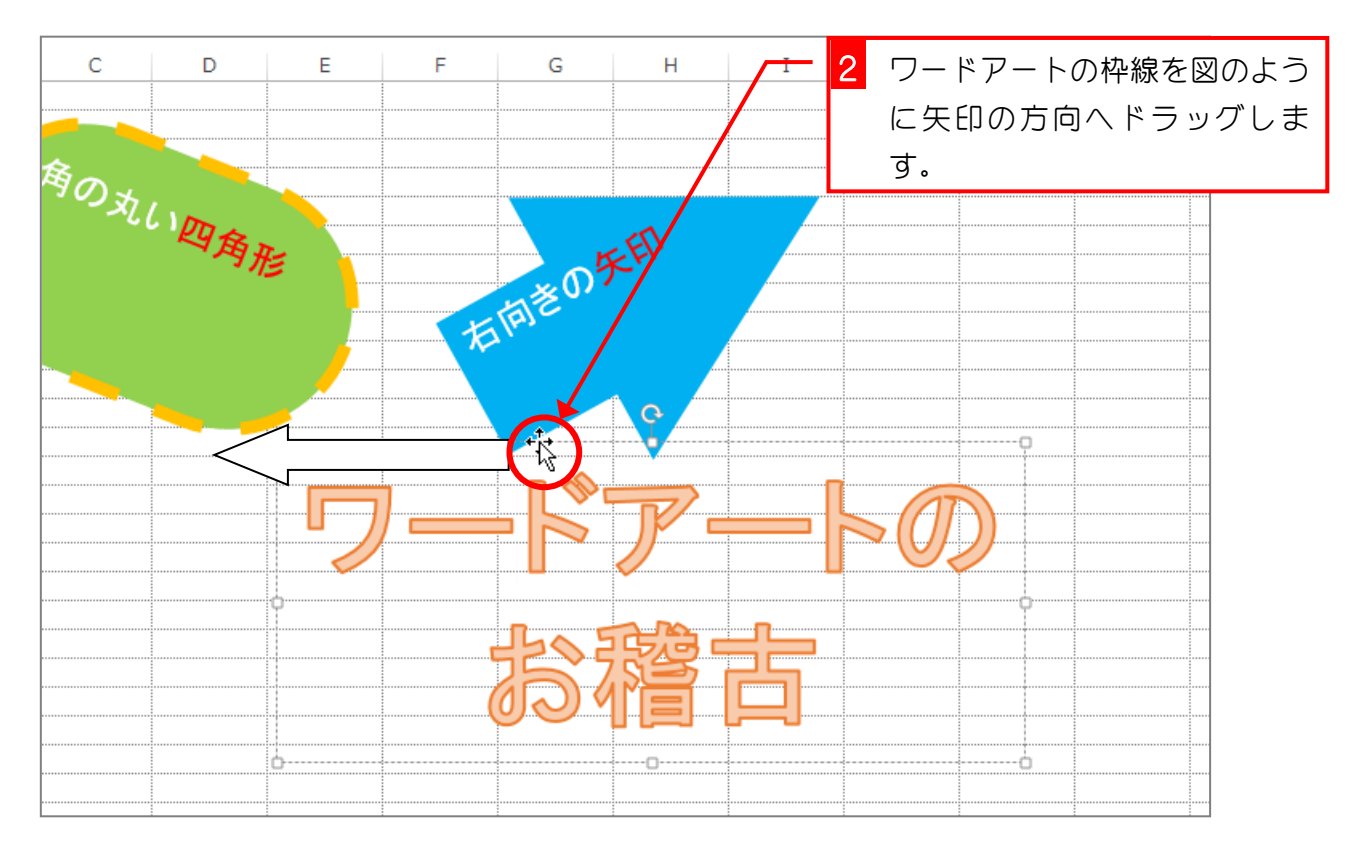

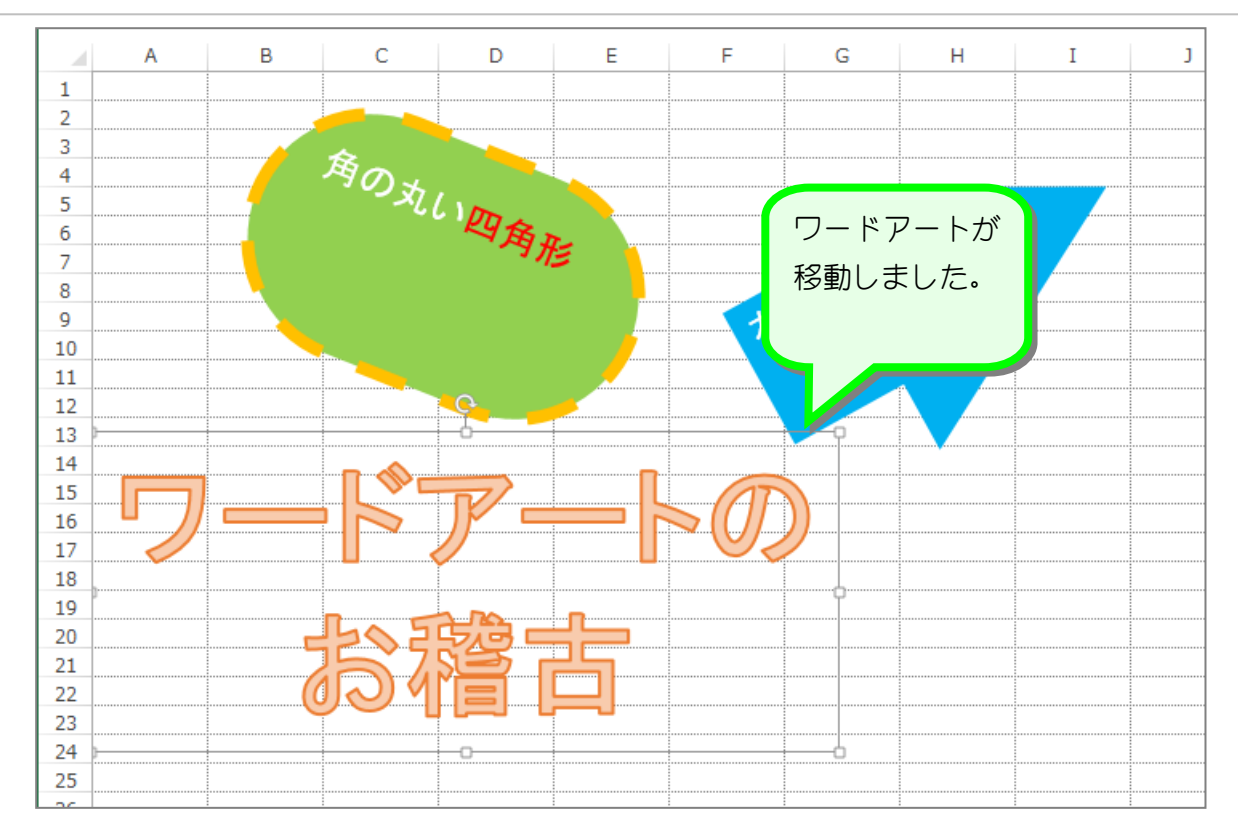

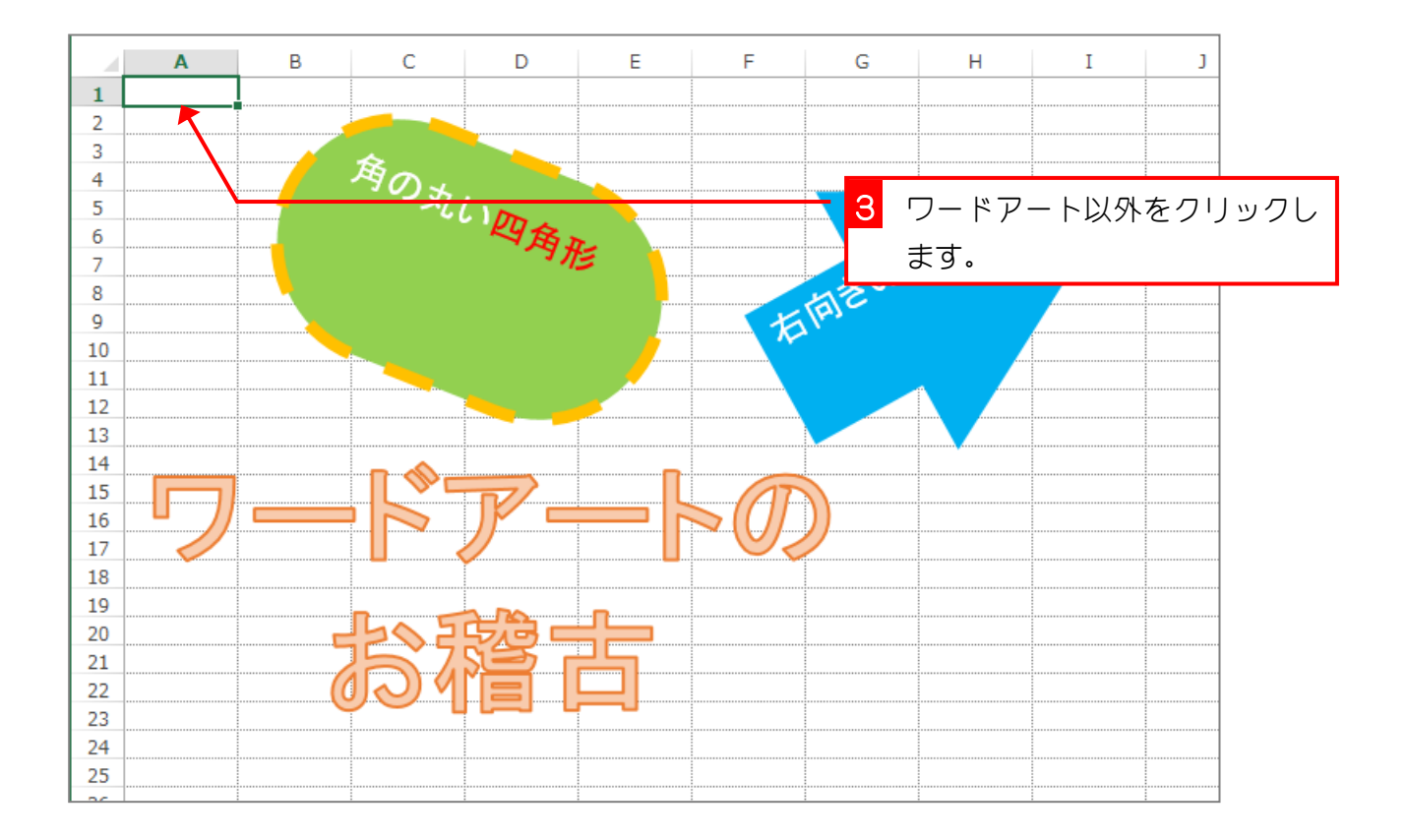